# **WEBLAPOK KÉSZÍTÉSE**

**Kiegészítés a 9. osztályos informatika-tankönyvhöz Nemzeti Tankönyvkiadó, 2005 (Rsz.:16172)** 

# **A web és a weblapok**

### **Webszerverek használata**

A Windows XP operációs rendszer rendelkezik webszerverrel, amely az Internet Information Services (IIS) részét képezi. Az IIS-t a többi programhoz hasonlóan a *Vezérl*ő*pult* segítségével telepíthetjük. Ha a telepítés után fájlokat másolunk a *c*:\*Inetpub*\*wwwroot* mappába, akkor ezeket a fájlokat a

#### http://localhost/*fájlnév*

URL-ről tölthetjük le. A *localhost* helyett beírhatjuk a számítógép nevét is.

A Linux gyakran használt webszerverét Apache-nak nevezik. Telepítése után szintén *localhost* néven érhető el. A weblapokat a /*var*/*www*/*htdocs* mappába kell másolni.

Webszerverünket az Interneten csak úgy találjuk meg, ha ismerjük számítógépünk IP-címét. Az

állandó (statikus) IP-cím alkalmazásához a szolgáltatónak különdíjat kell fizetni. Ha állandó IP-címmel rendelkezünk, akkor további díjazás ellenében DNSnevet regisztráltathatunk magunknak.

Az otthoni internetkapcsolathoz kapott dinamikus (változó) IP-címhez szintén rendelhetünk állandó DNS-nevet. Ezt dinamikus DNS-névnek nevezzük. A dinamikus DNS-név segítségével akkor is elérhetjük webszerverünket, ha megváltozik az IP-címe. Dinamikus DNS-nevet kérhetünk például a következő webhelyeken:

www.dyndns.org www.dtdns.com

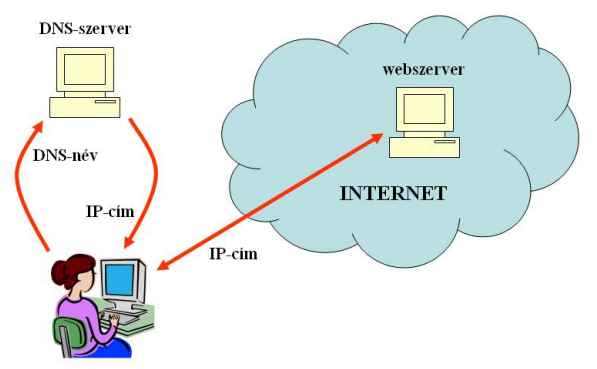

**Az Interneten az IP-címek segítségével folyik a kommunikáció**

A szolgáltatás bizonyos korlátok között ingyenes.

Ha egy webszerveren több webhelyet szeretnénk létrehozni, akkor ezeket az IP-címek segítségével különböztetjük meg egymástól. Egyetlen IP-cím esetén egy speciális sorszámot, az úgynevezett portszámot használjuk a webhelyek azonosítására.

**A TCP/IP protokollban az egyes szolgáltatásokhoz portszámokat rendelünk.** A szerverre beérkező kéréseket a portszám alapján különítjük el egymástól. A portszámot a URL-ben a DNS-név mögé írjuk, kettősponttal elválasztva. Például:

### http://www.origo.hu:80

A webszerver alapértelmezett portszáma: 80. Ezt nem kell megadni a URL-ben. A következő két cím például egyenértékű egymással:

http://www.origo.hu http://www.origo.hu:80

Ha egy webhelyet nem a 80-as porton keresztül érünk el, akkor a URL-ben szerepelnie kell a portszámnak. Egymástól eltérő weblapokat kapunk például az alábbi két URL letöltésével:

http://www.monguz.hu http://www.monguz.hu:7080

A http-protokoll 1.1-es változata lehetővé teszi, hogy a böngésző a URL-t elküldje a webszervernek. Ekkor ugyanazon az IP-címen és portszámon több webhely is létrehozható. A webszerver a URL alapján különíti el a webhelyeket. Általában így működnek az ingyenes webhelyszolgáltatók, például a

freeweb.hu. A következő két webhelyhez ugyanaz az IP-cím (193.202.82.36) és ugyanaz a portszám (80) tartozik:

http://napenergia.freeweb.hu http://infosz.freeweb.hu

Ezeket a webhelyeket a régebbi böngészők vagy webszerverek nem tudják elkülöníteni.

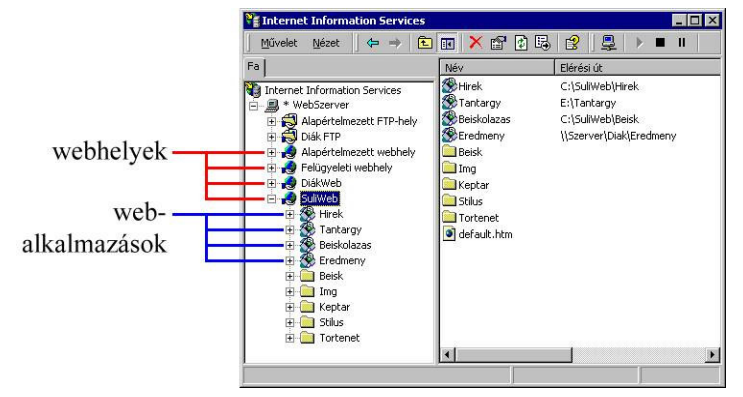

**Webhelyek és webalkalmazások egy webszerveren** 

### **Office-dokumentumok konvertálása**

A prezentációk átalakítása több lépésben megy végbe. Meg kell adnunk a formátumot (egyszerű weblap, keretek stb.), a képernyőfelbontást, a gombok stílusát, a képek felbontását. Általában olyan weblapok készülnek, melyek képként tartalmazzák az egyes diákat, és parancsgombokkal tudunk lapozni közöttük. Megjeleníthetjük a tartalomjegyzéket vagy a jegyzeteket. Az MS PowerPoint azonban már az eredeti bemutatóval egyenértékű weblapsorozatot állít össze. Az OpenOffice.org Impress-ben a *Fájl*/*Exportálás* parancscsal indíthatjuk a weblapkészítés folyamatát.

Az MS Access olyan adatelérési lapokat tud létrehozni, melyeket a böngészővel megjelenítve lekérdezhetjük vagy módosíthatjuk egy adatbázis rekordjait.

neve és kiterjesztése is eltérő lehet az egyes webalkalmazásoknál. A webalkalmazásoknak főleg a web programozásánál jut fontos szerep. A webalkalmazások a felhasználók vagy az egyes témakörök weblapjainak elkülönítését is elősegítik.

A webhelyen belül webalkalmazásokat (alwebhelyeket) hozhatunk létre, melyekhez különböző hozzáférési jogokat állíthatunk be. Az alapértelmezett dokumentum

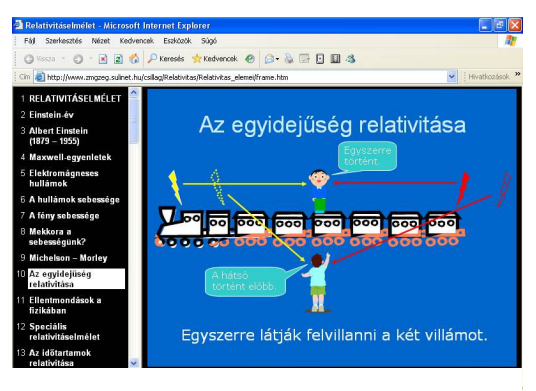

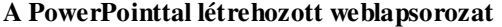

**Figyelem!** Az office-dokumentumok html-kódban történő mentésénél módosulhat a formátum. Főleg az igazítások, térközök, tabulátorok, hátterek (mintázatok) változhatnak. A dokumentumok elemeit gyakran képként mentik el. A képeket külön almappába rendezik. Számítsunk arra, hogy egy officealkalmazás sokkal bonyolultabb kódot készít, mint egy weblapszerkesztő program, így a HTML-fájl is hosszabb lesz. Az MS Office programjai az eredetihez hű megjelenítés érdekében olyan speciális elemeket illesztenek a HTML-kódba, amit sok böngésző nem ismer fel (XML-névterek, sémák stb.)

## **Weblapok létrehozása és formázása**

### **Stílusok alkalmazása**

A szövegszerkesztéshez hasonlóan a weben is használhatunk stílusokat. Különösen célszerű a címsor stílusok alkalmazása. Az egyedi beállításokkal szemben egyszerűbbé teszik a formázást, rövidebb és áttekinthetőbb lesz a HTML-kód.

A hosszú szövegrészeket címsor stílusú alcímekkel tagoljuk. Így nagymértékben megnöveljük az olvashatóságot. Az olvasók általában sietnek. Nem fogják figyelmesen végignézni a teljes szöveget. Az alcímek megkönnyítik az eligazodást. Lehetővé teszik, hogy csak a számukra fontos részeket olvassák el. Akkor lesznek megelégedve a weblappal, ha egy pillanat alatt átlátják a lényegét, és máris lapozhatnak tovább.

A forma mellett ügyeljünk a tartalomra is! Vegyük figyelembe, hogy az élőszóval átadott információt sokkal könnyebben befogadjuk, megértjük, mint ha olvassuk. Mondandónkat ezért szabatosan, világosan fogalmazzuk meg. Kerüljük a tudálékos kifejezéseket, töltelékszavakat, nyelvi sallangokat. Figyeljünk a helyes, értelmes szórendre. Ne nehezítsük a szöveg megértését homályos fogalmazással, függőben hagyott mondatokkal. Ezek a weblap készítőjének hanyagságát, figyelmetlenségét jelzik!

A sokféle egyedi formázás nem csak a fájl hosszát növeli meg. Nehézkessé teszi egy webhely arculatának kialakítását, a weblapok egységes megjelenítését. Ezt a fáradságos munkát stíluslapok alkalmazásával könnyíthetjük meg. **Stíluslapnak nevezzük a weblapok elemeinek formátumait tartalmazó fájt.** Ha a stíluslapot csatoljuk a weblaphoz, akkor a böngésző automatikusan átveszi belőle a formátumokat. A stíluslapot csak egyszer kell elkészíteni, utána tetszőleges számú weblaphoz hozzáfűzhetjük. Utólagos módosítás esetén a változatást elég a stíluslapon elvégezni. Az új formátum az összes weblapon megjelenik, amelyhez csatoltuk a stíluslapot. Egy webhelyen tetszőleges számú stíluslapot tárolhatunk és alkalmazhatunk.

Stíluslapot a FrontPage programban az *Új weblap* munkaablak *Normál stíluslap* parancsával hozhatunk létre. A munkaablak *Weblapsablonok* hivatkozásával előre elkészített stíluslapokat is megnyithatunk. A megnyíló ablakban válasszuk a *Stíluslapok* fület. A formátumok módosításához használjuk a *Stílus* eszköztárat. Az elmentett stíluslapot a *Formátum*/*Csatolt stíluslapok* parancs fűzi hozzá a weblaphoz. A stíluslapokkal a *Súgó* segítségével ismerkedhetünk meg részletesebben.

### **Képek és hivatkozások**

### **Képek a weblapon**

A weblapon megjelenő képek nem csak a szöveg illusztrálását segítik. Gyakran speciális szimbólumokat, képleteket szintén képként helyezünk el a dokumentumban. Színes mintákat, vonalakat, téglalapokat kisméretű képfájlokból alakíthatunk ki, ha a tulajdonságoknál megnöveljük a képméretet.

A weblapokat képekkel illusztráljuk. A kép beillesztése<br>előtt a képfájlt másoljuk át a weblapot tartalmazó mappa egy almappájábal Ezzel arról is gondoskodunk, hogy a weblapszerkesztő a helyes elérési utat íria be a HTML-kódba. A háttérként szolgáló képet szintén ebbe a mappába helyezzük ell Ismételten emlékeztetünk arra, hogy mappába helyezzük ell Ismételten emlékeztetünk arra, hoj<br>a weben ne használjunk ékezetes magánhangzókat<br>fájlnévben!

**1**×**1 pixel méret**ű**, piros pont segítségével kialakított kiemelés. A képméretet 6**×**152 pixelre, a vízszintes térközt 5 pixelre, a körbefuttatást jobb oldalira állítottuk.** 

A képek mellett videofelvételt is beszúrhatunk a weblapra. (Előfordulhat, hogy a szerkesztőprogramban csak a videóra utaló ikon jelenik meg.) A tulajdonságok között szabályozhatjuk az indítás módját és az ismétlések számát. A fájl elhelyezésénél vegyük figyelembe a képfájlokra vonatkozó javaslatokat.

Képek és videók alkalmazásánál vegyük figyelembe a letöltési időt! A tapasztalatok szerint egy új látogató 7-10 másodpercnél többet nem vár a megjelenítésre. Inkább odébbáll, s csak kis valószínűséggel tér ismét vissza. **A Meteosat m**ű**hold** 

MET8 24 JUL 2006 1300 COL IR 108 2

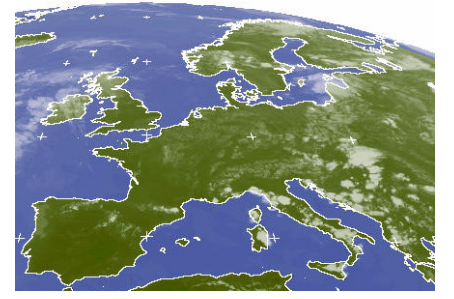

**infravörös felvétele Európáról** 

Képet más webhelyről is beilleszthetünk a dokumentumba. Ekkor a képfájlt URL-jét kell megadni. Ha a másik webhelyről törlik a fájlt, akkor a mi weblapunkon sem fog megjelenni. A következő URL-lel például Európa aktuális időjárási műholdfelvételét illesztjük be a weblapra:

http://oiswww.eumetsat.int/~idds/images/out/latest/SDDI-COLOUR-08-IR\_108-02-600.jpg

#### **E-mail hivatkozások**

Készíthetünk olyan hivatkozást, amelyre kattintva megnyílik a felhasználó levelező-kliensprogramja, az új levél írása ablakkal. A hivatkozásban megadhatjuk a címzett e-mail címét és a levél tárgyát. Ezeket a böngésző beírja az új levél fejlécének megfelelő rovataiba. Az e-mail hivatkozás webes felületen történő levelezésnél nem működik (például a *freemail.hu* használatánál). Az új levél ablak csak akkor nyílik meg, ha a felhasználó beállított a saját gépén egy levelező kliensprogramot.

Az e-mail hivatkozásnál egy kérdőjel karakter után megadhatjuk a levél különböző részeinek angol megnevezését, majd egyenlőségjellel a részek értékét. Például:

"mailto:user@domain?subject=Jelentkezés" A levél tárgya: *Jelentkezés*

Több paramétert az & jellel választunk el egymástól:

Tárgy:

```
 "mailto:user@domain?subject=Jelentkezés&body=Jelentkezem a felkészítő
 táborba."
```
A levél tárgya: *Jelentkezés*, szövege: *Jelentkezem a felkészít*ő *táborba.*

Néhány levelezőprogram nem tudja értelmezni a kérdőjel utáni paramétereket, illetve megköveteli a szóközök és ékezetes magánhangzók speciális kódolását.

Sortörést a %0D%0A karaktersorozattal hozhatunk létre (az *Enter* hexadecimális kódja):

"mailto:user@domain?subject=Jelentkezés&body=Név:%0D%0AIskola:"

 Tárgy: *Jelentkezés*, szöveg: *Név: Iskola:* 

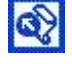

Elektronikus levélcím megadásánál a *Tárgy* szövegdobozba írjuk be a többi paramétert is. Például:

Jelentkezés8body=Jelentkezem a felkészítő táborba.

### **Aktív területek**

A képeken aktív területeket jelölhetünk ki, melyekhez hivatkozásokat csatolhatunk. Az aktív területek kör, téglalap vagy sokszög alakúak lehetnek. Ha a felhasználó egy aktív terület fölé viszi az egeret, akkor a kurzor a hivatkozásoknak megfelelően kéz alakú lesz. Az aktív terület határa nem látszik a képen, ezért valamilyen módon utaljunk a létezésére a weblap szövegében. Célszerű a hivatkozáshoz magyarázó szöveget is rendelni.

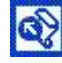

Az aktív (interaktív) területeket a *Képek* eszköztár ikonjaival készíthetjük el. A megrajzolt alakzat méretét és helyzetét az egérrel módosíthatjuk.

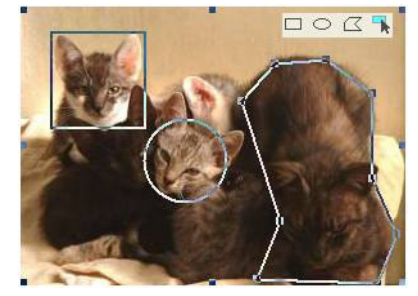

**Aktív területek és a** *Kép* **eszköztár ikonjai** 

### **A weblap publikálása**

A weblapokat általában a weben helyezzük el. A közzétételt publikálásnak nevezzük. Ha rendelkezünk webszerverrel, akkor a publikálás azt jelenti, hogy a fájlokat átmásoljuk a szerver megfelelő mappájába. A másoláshoz egy lokális hálózatban általában a rendszergazda engedélye szükséges. Saját hálózati mappánk is csatolható a webszerverhez, így webalkalmazásunkat közvetlenül karbantarthatjuk.

Az Internet-szolgáltatók általában biztosítanak webtárhelyet az előfizetők számára. A webtárhely használatáról a szolgáltatóval kötött szerződés nyújt tájékoztatást. Szükség esetén az ügyfélszolgálattól kérhetünk tanácsot.

Az Interneten ingyenes webhelyszolgáltatókat is találunk. Ilyen például a *freeweb.hu*, ahol néhány perces regisztráció után máris elkészül saját webhelyünk. Az ingyenes szolgáltatásért cserébe el kell viselünk egy reklámsávot a weblapjainkon.

Webhelyünkre általában egy FTP-programmal tölthetünk fel fájlokat. Az FTP-vel törölhetjük vagy át is nevezhetjük a már fent lévő fájlokat. Több weblapszerkesztő lehetővé teszi, hogy külön FTP-program nélkül másoljuk fel a webhelyre dokumentumainkat. Ehhez be kell állítanunk a webhely tulajdonságait (URL, felhasználónév, jelszó).

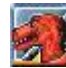

Weblapot a *Fájl* menü *Közzététel* parancsával másolhatunk a webhelyre. Megadhatjuk, hogy maga a weblap, illetve a rajta szereplő képek melyik mappába kerüljenek.

A program nagyon kényelmes kapcsolatot biztosít azokkal a webszerverekkel, melyeken telepítették az *MS FrontPage Server Extensions* bővítményt. A webhellyel való kapcsolatot az *Eszközök*/*Lapbeállítások* menü a *Kompatibilitás* paneljén szabályozhatjuk. Jelöljük be a kiszolgáló típusát és a *Server Extensions* meglétét.

A webhelyet a *Fájl*/*Webhely megnyitása* parancs nyitja meg. A megnyitás után a *Mappák* nézet mutatja a webhely szerkezetét, mappáit, fájljait. Új lapot a *Fájl* menüből hozhatunk létre. Ha mentjük a weblapot, a módosítások azonnal átkerülnek a webszerverre. A kijelölt fájlokat a jobb egérkattintásra megjelenő helyi menüvel másolhatjuk a szerverre (*Kijelölt fájlok közzététele*).

A webhely karbantartását segíti a *Jelentések*, *Navigálás*, *Hivatkozások* és *Feladatok* nézet.

Megfelelő jogosultság esetén új webhelyet (webalkalmazást) az *Új weblap vagy webhely* munkaablak *Üres webhely* hivatkozásával hozhatunk létre. Írjuk be az új webhely elérési útját, és válasszunk egy sablont. A helyi háttértáron szintén létrehozhatunk webhelyet. A helyi webhelyet elkészülte után a *Fájl*/*Webhely közzététele* paranccsal publikálhatjuk. A közzétételhez használhatjuk az FTP-protokollt is.

### **A weblap felvétele a keres**ő**kbe**

Weblapjainkat nem elég elhelyezni a weben, szeretnénk, ha a felhasználók rájuk találnának. Az internetes keresők adatbázisát magunk is bővíthetjük weblapjaink címével.

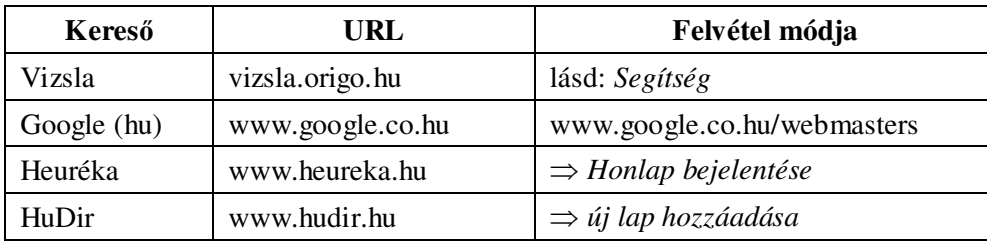

**A saját webhely/weblap felvétele a keres**ő**kbe** 

# **A weblap elemeinek elrendezése**

### **Táblázatok a weblapon**

A weblapok táblázatainak egyes soraiban eltérő lehet a cellák száma. Ezért egy új cella beillesztésekor

a sor hossza megnő, törlésekor pedig csökken. A cella beillesztésekor a jobbra lévő cellák egyet jobbra lépnek, törléskor pedig egyet balra lépnek. (A Mozilla szerkesztőprogramjával az aktuális cella mindkét oldalára beilleszthetjük az új cellát.)

**Cella beillesztése és törlése. Az 5. cellához beszúrtunk egy új cellát, illetve az eredeti táblázatból töröltük az 5. cellát.** 

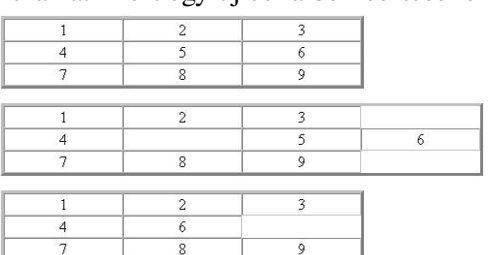

A

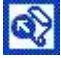

Az utolsó sor után úgy is beilleszthetünk új sort a táblázatba, hogy a jobb alsó cellában lenyomjuk a tabulátor billentyűt. Ha nem hagytunk üres bekezdést a táblázat előtt/után, akkor nyomjunk *Ctrl*+*Enter*-t a bal felső cella elején, illetve a jobb alsó cella végén.

> **Táblázattal kialakított különleges hatás. A képet egyetlen cellából álló táblázatba illesztettük be,melynek kerete 50 pixel vastagságú.**

# **Összetett weblapok**

*A tankönyv leckéi alapján elkészítettük a feladatul kapott weblapokat. A honlappal azonban nem vagyunk megelégedve. A menüt szeretnénk az összes weblapra beilleszteni. Jó lenne, ha az iskola neve és kisméret*ű *fényképe is ott lenne minden oldal tetején.* 

A weblapok elemeit táblázatok segítségével rendezzük el. Gyakran előfordul azonban, hogy ugyanannak az elemnek több weblapon kell szerepelnie. Ilyen például a navigációt segítő táblázat vagy a weblapok fejléce az intézmény logójával, nevével, adataival. Ezeket az elemeket nem célszerű minden egyes oldalra bemásolni. Nem csak a fájl méretét növelnénk, hanem sokkal nehézkesebb lenne az utólagos módosítás is.

### **Keretek használata**

A különböző weblapokra keretek segítségével helyezzük el az ismétlődő részeket. A keretekkel az oldalt állandó és változó részekre oszthatjuk fel.

**Kereteknek nevezzük a weblap azon téglalap alakú tartományait, melyekben különálló fájlokat jeleníthetünk meg.** A kereteket leíró weblap HTML-kódja határozza meg az egyes keretek méretét, elhelyezkedését és a beillesztett dokumentum elérési útját.

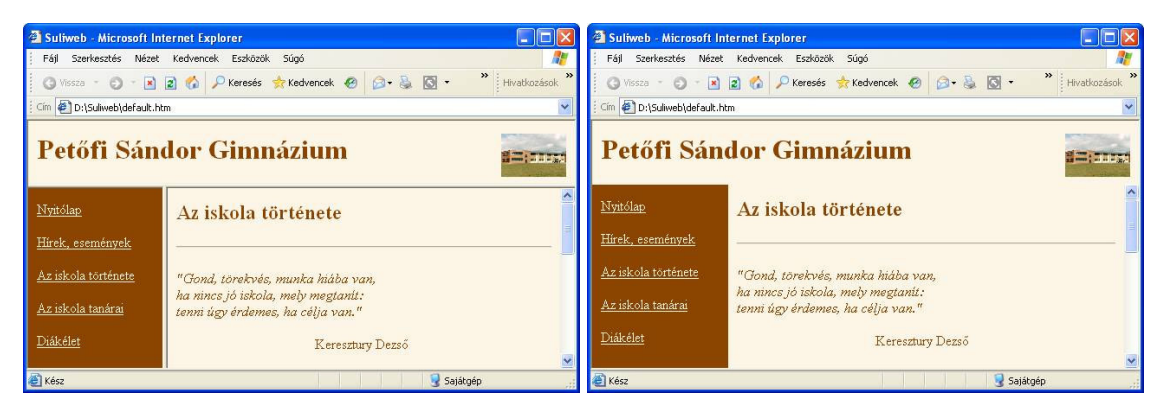

**Keretekb**ő**l álló weblap a szegélyek megjelenítésével és a szegélyek nélkül** 

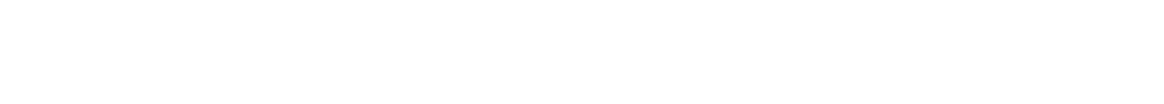

### Kereteket csak a HTML-kód megírásával tudunk létrehozni.

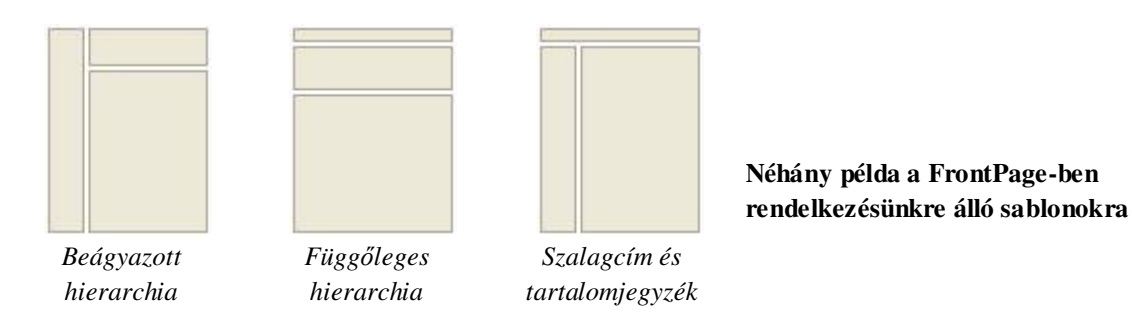

Keretek használata esetén a böngésző címsávjába a kereteket leíró weblap URL-jét kell beírni. A keretekben megjelenő dokumentumok letöltéséről a böngésző gondoskodik.

Keretek alkalmazásakor gondoljunk arra, hogy megnehezítjük a felhasználók számára a weblap mentését és nyomtatását. A böngészők nem mindig végzik el helyesen ezeket a műveleteket.

### **Keretekb**ő**l álló weblap**

A kereteket tartalmazó weblap létrehozásának lépései:

- 1. elkészítjük a keretekbe kerülő weblapokat,
- 2. kiválasztjuk a megfelelő kereteket tartalmazó sablont,
- 3. módosítjuk a keretek méretét és egyéb tulajdonságait,
- 4. megadjuk a beillesztett dokumentumok elérési útját.

A keretekből álló honlap összeállítását a fejléccel kezdjük. Az új weblapra illesszünk be egy 2 oszlopból és egy sorból álló táblázatot! A bal oldali cellába írjuk be az iskola nevét. Használjunk *Címsor 1* stílust, és igazítsuk balra a szöveget. A jobboldali cellába szúrjuk be jobbra igazítva az iskola kicsinyített fényképét. Mentsük el a weblapot *cim.htm* néven.

Készítsük el a tartalomjegyzéket is! A szöveg és a háttér színeinek felcserélésével elkülönítjük a tartalomjegyzéket a többi kerettől. Szúrjuk be a webhely weblapjaira mutató hivatkozásokat.

A kereteket tartalmazó weblap létrehozásával folytatjuk a munkát. Válasszuk ki a *Szalagcím és tartalomjegyzék* sablont! A keret tulajdonságainál megadhatjuk a keret nevét, méretét, a margók méretét. Letilthatjuk a keretszegélyek, és szükség esetén a görgetősávok megjelenítését. Beállíthatjuk, hogy a felhasználók a böngészőben átméretezhessék-e a kereteket.

A keretek méretét pixelben vagy az ablak százalékában mérjük. Használhatunk relatív méretet is. Ekkor a böngésző a megadott számok arányában osztja fel a keretek között az ablakot.

Következő lépésként ki kell jelölnünk, hogy mely weblapok kerüljenek az egyes keretekbe. A felső keretnél válasszuk a *cim.htm*, a bal oldalinál a *tartalom.htm*, a jobb oldalinál pedig az eredeti *index.htm* lapot. Ez utóbbit a kijelölés előtt nevezzük át, hiszen ezentúl a kereteket tartalmazó lap lesz a nyitó oldal. Törölhetjük róla az iskola nevét, ami most a fölső keretben jelenik meg. A helyére más adatokat írhatunk (telefonszám, e-mail cím stb.).

A keretlap tulajdonságlapját a *Keret tulajdonságai* ablakban a *Kereteket tartalmazó lap* gombbal nyitjuk meg. Feltétlenül adjuk meg a lap címét! Itt adhatjuk meg a keretek közti távolságot és tilthatjuk le a szegélyek megjelenítését.

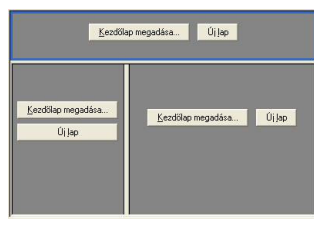

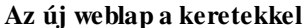

### **Hivatkozás a keretre**

A FrontPage a kereteket leíró weblap kódjában tárolja, hogy a hivatkozott oldalak melyik keretben jelenjenek meg. Ezt az úgynevezett **alapértelmezett keretet** a kiválasztott sablon rögzíti. A keret kijelöléséhez a keret nevét használja fel.

Nem minden böngésző tudja azonban értelmezni a HTML-kódban szereplő alapértelmezett keretet. Ezért **keretek alkalmazásakor célszer**ű **meghatározni, hogy a böngész**ő **a hivatkozott fájlt melyik keretben jelenítse meg!**

Nyissuk meg a *tartalom.htm* oldal egyes hivatkozásainak a tulajdonságlapját, és kattintsunk a *Célkeret* gombra! A lap vázlatán jelöljük ki, hogy melyik keretbe szeretnénk betölteni a hivatkozott weboldalt.

Az alapértelmezett keretet a *Beállítás alapértelmezésként* jelölőnégyzettel módosíthatjuk.

300 idtező fáj<br>vagy weblap Aktyáis<br>mappa Legutőbb<br>Fédek Elektroniku<br>Izvékim

**A célkeret kijelölése**

A *Megjelenési hely* ablakban kiválaszthatjuk az *Új ablakot* is. Ebben az esetben a böngésző új ablakot nyit meg, ha a felhasználó rákattint a hivatkozásra.

A FrontPage a sablonokkal létrehozott keretek nevében ékezetes karaktereket használ. Ezeket a neveket néhány böngésző nem tudja értelmezni. Célszerű a keret tulajdonságlapján megváltoztatni a nevet, hogy ne tartalmazzon ékezetes magánhangzókat. Olyan elnevezéseket használjunk, melyek utalnak a keret tartalmára.

# Ű**rlapok készítése (kiegészít**ő **anyag)**

Az Interneten gyakran találunk olyan weblapokat, melyek különböző kitölthető mezőket tartalmaznak (szövegdoboz, jelölőnégyzet, választógomb stb.). Ezeket a mezőket űrlapok fogják össze.

Ű**rlapnak** nevezzük azoknak az elemeknek a gyűjteményét, melyek lehetővé teszik a felhasználó számára, hogy információt juttasson el a webhely fenntartójához. Az űrlap elemeit **mez**ő**knek** hívjuk.

Az űrlaphoz általában tartozik egy *Elküldés* (*Submit*) és egy *Alaphelyzet* (*Reset*) parancsgomb. Az *Elküldés* gombra kattintáskor a böngésző az egyes mezők név – érték tulajdonságpárjait küldi el a megadott helyre. Az *Alaphelyzet* gomb visszaállítja a mezők eredeti értékét.

A leggyakoribb űrlapmezők:

- szövegdoboz (egysoros vagy görgethető),
- jelölőnégyzet,
- választógomb,
- legördülő menü.

Egy weblapon több űrlapot is létrehozhatunk. Maga az űrlap elem közvetlenül nem jelenik meg, csak logikai egységbe foglalja a hozzá tartozó mezőket.

### Űrlapokat csak a HTML-kód megírásával tudunk létrehozni.

Az űrlapmezőket az Ű*rlap* menüből illeszthetjük be a weblapra. Az első mező beszúrásakor megjelenik az űrlapot határoló szaggatott vonal, illetve az *Elküldés* és az *Alaphelyzet* parancsgomb. Az egyes mezők tulajdonságait a jobb egérkattintással előhívható tulajdonságlapon módosíthatjuk. Az *Érvényesítés* gombbal a mező tartalmára vonatkozó kikötéseket írhatunk elő. Ezzel csökkentjük a hibás adatbevitel lehetőségét.

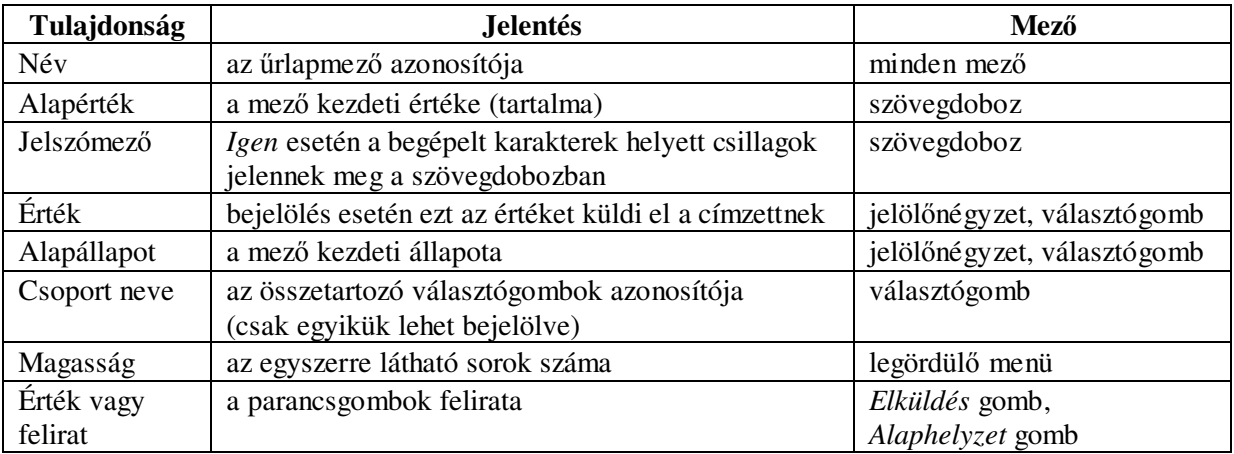

#### **Az** ű**rlapmez**ő**k legfontosabb tulajdonságai**

Az azonos csoportnevű választógombok közül a felhasználó csak az egyiket tudja bejelölni. Egy újabb tulajdonság lekérdezéséhez válasszunk másik csoportnevet!

A legördülő listában megjelenő elemeket a tulajdonságablak *Hozzáadás* gombjával határozzuk meg. A *Választható elem* kerül bele a listába. A beírt szöveg helyett szükség esetén az űrlap a megadott értéket küldi el a címzettnek. A tulajdonságablak gombjaival módosíthatjuk az elemek értékét és helyzetét.

### **Az** ű**rlap adatainak elküldése és fogadása**

Az űrlap tulajdonságainál választhatjuk ki, hogy mi történjen, ha a felhasználó rákattint az *Elküldés* gombra. Ha a webszerveren telepítették az MS FrontPage Server Extensions bővítményt, akkor az űrlap adatait menthetjük a szerver egy fájljába, vagy e-mailben is elküldhetjük egy megadott címre.

A *Küldés* választógomb bejelölése után a *Beállítások* gombbal előhívható ablakban adhatjuk meg a szükséges paramétereket.

Ha nem tudjuk bejelölni az űrlap tulajdonságlapján a *Küldés* választógombot, akkor ellenőrizzük az *Eszközök*/*Lapbeállítások*/*Kompatibilitás* panelen a *Microsoft FrontPage Server Extensions* jelölőnégyzet állapotát! A beállítástól függetlenül természetesen a webszerveren léteznie kell a bővítménynek.

A *Mentés fájlba* panelen kijelölhetjük a fájlt és a formátumot. Az adatok további feldolgozásához válasszuk a tabulátort használó szövegadatbázis formátumot. Ekkor a fájlt tartalmát könnyen importálhatjuk egy táblázat- vagy adatbázis-kezelőbe. Megszabhatjuk, hogy a mezőnevek is mentésre kerüljenek-e. A mentéshez két fájlt is használhatunk.

E-mail választása esetén a *Küldés e-mailben* panelen határozhatjuk meg a címet, a levél formátumát és tárgyát. Tárgyként beszúrhatjuk egy űrlapmező tartalmát is. Ehhez írjuk be a *Tárgy* szövegdobozba a mező nevét, majd kattintsunk az Ű*rlapmez*ő *neve* jelölőnégyzetre. Ha egy űrlapmező a felhasználó e-mail címét tartalmazza, akkor írjuk be ennek a mezőnek a nevét a *Válaszcím* szövegdobozba, majd itt is válasszuk ki az Ű*rlapmez*ő *neve* jelölőnégyzetet! Így rögtön látni fogjuk a felhasználó e-mail címét.

A *Visszaigazolási lap* panelen megadhatjuk annak a weblapnak a URL-jét, melyet a webszerver küld el a felhasználónak, ha megérkeztek az űrlap adatai. Célszerű legalább egy egyszerű weblapot készíteni, mellyel jelezzük az űrlapmezők vételét.

A *Mentett mez*ő*k* panelen kihagyhatjuk a tárolásra kerülő adatok közül a számunkra szükségtelen mezőket, például az *Elküldés* és az *Alaphelyzet* parancsgomb értékét. Előírhatjuk a mezőkkel együtt mentésre kerülő dátum és idő formátumát, illetve kijelölhetünk néhány további, mentésre kerülő adatot, például a böngésző típusát.

Ha telepítettük a Microsoft XP Internet Information Services webszerverét és a FrontPage Server Extensions-t, akkor a *localhost* segítségével kipróbálhatjuk a fájlba mentést vagy az e-mail küldést.

# **A HTML alapjai**

A weblapok összeállításához eddig WYSIWYG szerkesztőket használtunk. Nem foglalkoztunk azzal, hogyan készül el a weblap tartalmát és szerkezetét leíró kód. Ezt a rejtettkódos szerkesztők maguk hozzák létre, nem terhelik vele a felhasználót. Néhány esetben azonban szükségünk lehet arra, hogy magunk módosítsuk a kódot. A kód szerkezetének a megismerésével hatékonyabb weblapokat készíthetünk.

### **A HTML-nyelv**

A weblapok kódját HTML-nyelven kell megírni. A HTML a hipertext leíró nyelv (Hypertext Markup Language) rövidítése.

A HTML-kód egymásba ágyazott elemekből áll. A HTML elemei közé tartozik például egy bekezdés, egy táblázat, egy kép vagy egy hivatkozás.

Az elemeket nyitó és záró tagok határolják. A tag szó az angol szakirodalomból származik, és eredetileg címkét, jelzőt jelentett. Mivel magyarul is jól kifejezi a határoló elemek szerepét, ezért elterjedt a magyaros használata.

A nyitó tag < > jelek között megadja az elem típusát (osztályát). A záró tagot hasonló módon írjuk fel, de a típus elé egy / jelet teszünk:

 $\langle TÍPUS \rangle$   $\sim$   $\langle TÍPUS \rangle$ 

A két tag között helyezkedik el az elem tartalma. Néhány elem esetén hiányzik a záró tag. Ezeket az elemeket gyakran üres elemnek hívják. Üres elem például a kép vagy az elválasztóvonal.

A weblap teljes kódját a HTML-elem foglalja magába. A HTML-elem két részből áll. A fej (HEAD) általában a weblappal kapcsolatos információkat tárolja, például a karakterkészletet vagy a címsor szövegét. A törzs (BODY) tartalmazza a böngészőben megjelenő weblap kódját.

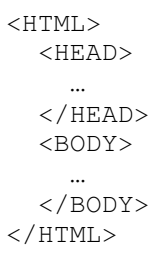

Az egyes elemek különböző tulajdonságokkal rendelkeznek. A tulajdonságokat a nyitó tagban soroljuk fel. A tulajdonság neve után egyenlőségjelet teszünk, majd megadjuk a tulajdonság értékét. Ha az érték karaktersorozat, akkor idézőjelek közé írjuk. A következő sor például a weblap hátterét sárgára váltja (background color: háttérszín):

<BODY bgColor = "yellow">

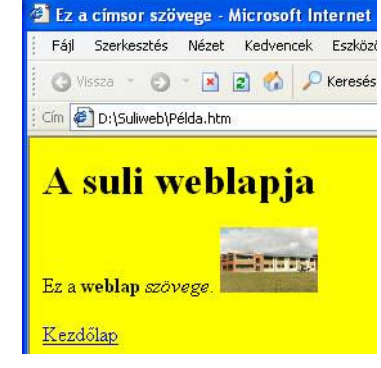

**A HTML-példa weblapja** 

A HTML-ben tetszőlegesen használhatunk szóközt, tabulátort, új sort a kód elrendezéséhez. Ezek a tagoló karakterek nem lesznek hatással a weblap megjelenésére. Megjegyezzük, hogy a böngészők a kódban nem különböztetik meg a kisbetűket és a nagybetűket.

### **A HTML elemei**

A HTML-kód legfontosabb elemeit egy példa segítségével mutatjuk be.

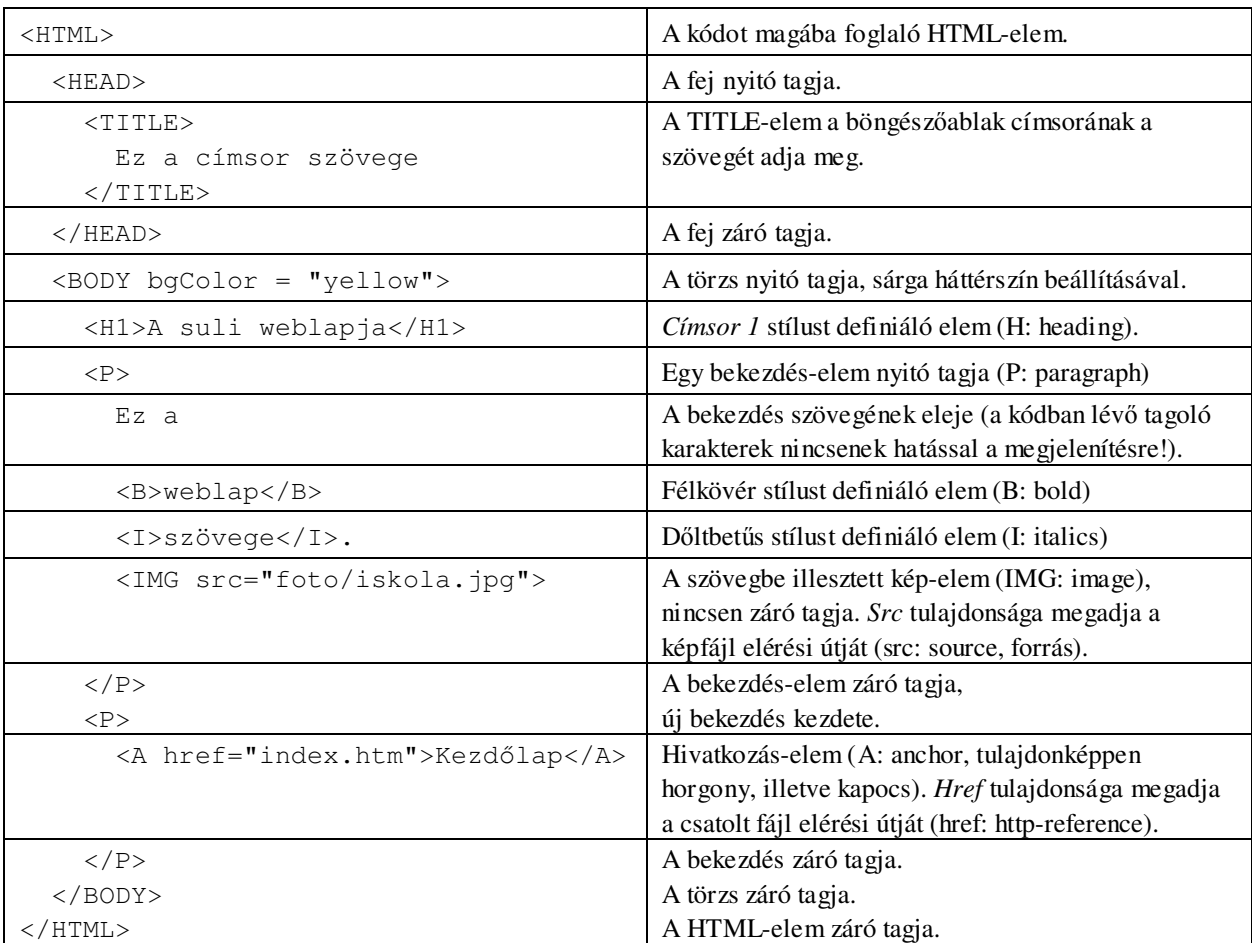

### **A HTML-kód megjelenítése és módosítása**

A HTML-kód egyszerű szövegszerkesztőkkel olvasható, módosítható. A rejtettkódos weblapszerkesztő programokban a HTML-nézet segítségével válthatunk át a kód megjelenítésére. A HTMLelemeket jelölő ikonokat a *Normál* nézetben is megjeleníthetjük. Ha nem akarunk elveszni az egész weblap HTML-kódjának részleteiben, akkor egy megadott helyre a *Beszúrás* menüvel illeszthetünk be HTML-kódot. Erre csak speciális esetekben van szükség.

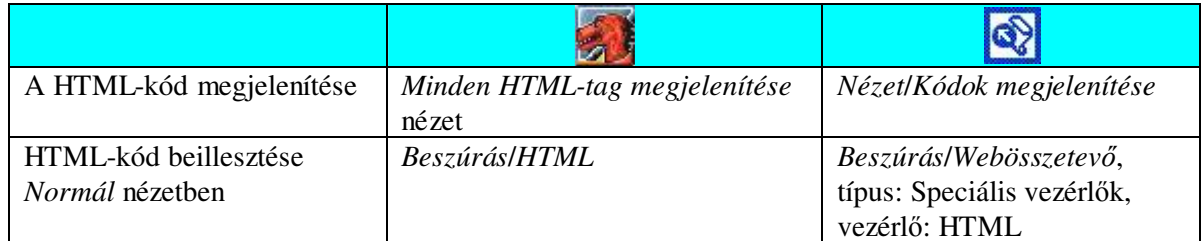

### **A HTML-kód kezelése**

A HTML-kód alkalmazására bemutatjuk a weblap automatikus frissítését, illetve átirányítását egy másik weblapra. Ehhez illesszük be a HEAD-be a következő elemet:

<META http-equiv = "Refresh" content = "idő; url = elérési\_út">

Az *id*ő helyén adjuk meg a késleltetést másodpercben, az *elérési\_út* helyén pedig az új weblap URLjét. A következő kód például 5 másodperc múlva automatikusan betölti a böngészőbe a *masik.htm* weblapot:

 $\leq META$  http-equiv = "Refresh" content = "5; url = masik.htm">

Figyeljünk a *content* tulajdonság hibátlan gépelésére (idézőjelek, pontosvessző)! A META-elem üres elem, nincsen záró tagja.

Ha nem adjuk meg az új URL-t, akkor a weblap a jelzett idő múlva saját magát fogja frissíteni. A következő kód például letölti a Nemzetközi Űrállomás helyzetét, majd percenként frissíti a képet (a URLt figyelmesen másoljuk át a HTML-kódba):

```
<HEAD> 
  <META http-equiv = "Refresh" content = "60"> 
</HEAD> 
<BODY bgColor = "black"> 
  <IMG src = "http://heavens-above.com/satvis.net2/orbitdisplay.aspx? 
               icon=iss&width=220&height=220&mode=A&satid=25544">
```

```
</BODY>
```
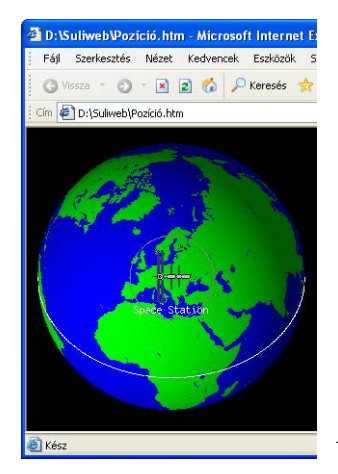

**A Nemzetközi** Ű**rállomás pozíciója** 

A META-elemmel kiválaszthatjuk a weblap karakterkészletét. Ha a magyar ékezetes karakterek nem megfelelően jelennek meg a képernyőn, akkor illesszük be az alábbi kódot a HEAD-be:

<META http-equiv = "Content-Type" content =  $"text{text/html}$ ; charset = Windows-1250">

A HTML-kód szerkesztésével az elemek azon tulajdonságait is meghatározhatjuk, melyek elérését a weblapszerkesztő nem teszi lehetővé. Buboréksúgót például bármely elemhez rendelhetünk, ha a nyitó tagba beírjuk a *title* tulajdonság értékét:

<ELEMTÍPUS title = "a buboréksúgó szövege">

A *title* tulajdonságot ne keverjük össze a TITLE-elemmel. Sajnos mindkettőnek ugyanaz a neve.

A buboréksúgót felhasználhatjuk az idegen szavak, kifejezések magyarázatára. A következő kód hatására például megjelenik a félkövér szó magyarázata, ha föléje visszük az egeret:

A <B title = "Azt kapod, amit látsz.">WYSIWYG</B> szerkesztők úgy jelenítik meg a weblapot, ahogy a böngészőkben fogjuk látni.

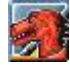

A HTML-elemek tulajdonságait úgy is módosíthatjuk, hogy átváltunk *Minden HTML tag megjelenítése* nézetre, majd duplán kattintunk az elemet jelölő sárga téglalapra. A tulajdonság nevét az *Attribútum* szövegdobozba írhatjuk be, vagy kiválaszthatjuk a legördülő listából.

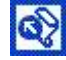

A FrontPage 2003 *Gyorscímkeszerkeszt*ő párbeszédablakában jóval több tulajdonságot érhetünk el, mint az egyes elemek tulajdonságablakában. A címkeszerkesztő ablak megnyitásához válasszunk ki egy elemet a *Tervezés* ablakban, majd a dokumentum fölött megjelenő elem legördülő menüjében kattintsunk a *Címke szerkesztése* parancsra. Ha a HTML-kódba szóközt írunk, akkor megjelenik az elemhez tartozó tulajdonságok (attribútumok, illetve az események) listája.

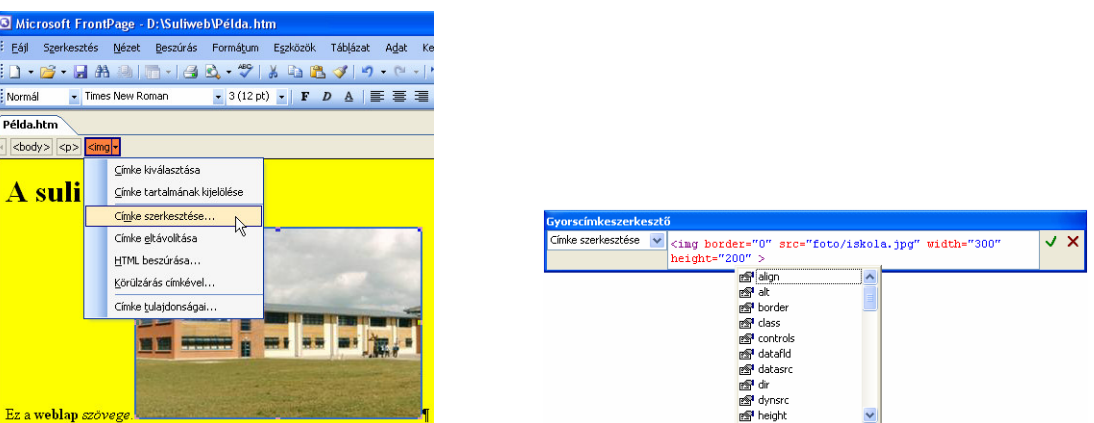

**A Gyorscímkeszerkeszt**ő **ablak el**ő**hívása és a tulajdonságok listája** 

#### **Kódrészlet beillesztése a fájlba**

Utolsó példaként megmutatjuk, hogyan lehet a weblap kódjába beilleszteni a webhely több lapján is előforduló részeket. Így rövidebb lesz a kód, és az ismétlődő rész módosítását elegendő egyetlen fájlban elvégezni. Nincs szükség az összes weblap javítására.

Először készítsük el és formázzuk meg az ismétlődő részt egy weblapszerkesztővel, majd töröljük ki a HEAD-elemet és a BODY nyitó, illetve záró tagját. A fájl csak a szükséges kódrészletet tartalmazza! Szokásos – ámde nem kötelező – kiterjesztése: *.inc* (include).

A kódrészlet beillesztésének módja függ attól, hogy milyen típusú webszerver áll a rendelkezésünkre.

Apache-szerver esetén (vagy más, a PHP programozási nyelvet ismerő szervereknél) a weblapokon a megfelelő helyre szúrjuk be a következő HTML-kódot:

<?php include "fájlnév"; ?>

ahol a fájlnév helyére beírjuk a kódrészletet tartalmazó fájl nevét a kiterjesztéssel és az elérési úttal együtt. A fenti kódot tartalmazó fájl kiterjesztése *.php* legyen.

A Microsoft Internet Information Services webszervere esetén a következő kódot használjuk a weblapon:

 $\langle$ !-- #include file = "fájlnév" -->

A fájlnév helyére itt is a nevet és kiterjesztést írjuk be a relatív elérési úttal. A fenti sort tartalmazó fájl kiterjesztése *.shtm* vagy *.shtml* legyen.

Ha a kódrészlet beillesztése nem sikerült, akkor kérjük meg a rendszergazdát, hogy engedélyezze a webszerveren a parancsfájlok futtatását.

Példaként webhelyünk minden lapjának tetejére szeretnénk beírni az iskola nevét. Középre igazított *Címsor 3* stílust alkalmazunk, dőlt betűkkel. Készítsünk – akár a Jegyzettömbbel – egy fájlt, amely a következő karaktersorozatot tartalmazza:

<H3 align = "center"><I>Petőfi Sándor Gimnázium</I></H3>

Mentsük el a fájlt *suli.inc* néven a webhely gyökérkönyvtárába. A webhely minden weblapjának elejére illesszük be a következő HTML-kódot (feltéve, hogy a Microsoft webszerverét használjuk):

<!-- #include file = "/suli.inc" -->

Módosítsuk a weblapok fájlnevében a kiterjesztést *.shtml*-re, és máris letölthetjük az iskola nevével kiegészített dokumentumokat. Ha a későbbiekben változtatni szeretnénk a beillesztett szövegen vagy a formátumon, akkor a módosítást elegendő elvégezni csak a *suli.inc* fájlban.